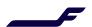

## How to update booking in Finnair Cargo Online service?

| 1. | In order to update booking, go to "My Shipments and Manage Bookings".                                                                                                    | Home Offer & Order   Documentation   My Shipments   Tools   Skychain Web  Manage Bookings  Search & Track  Doc. No.   Doc. No. e.g.: 10502268011  Advanced Search   Showing Results for:  Sep 20 2021 · Sep 27 2021  My Shipments (6) My Company Shipments  Sort By Most Recent   Most Recent   Most Rec |
|----|----------------------------------------------------------------------------------------------------|----------------------------------------------------------------------------------------------------|
| 2. | You may search by awb-number, more advanced search, or by selecting "View Shipment" on desired shipment.                                                                                                    | Search & Track  Doc. No. ▼ Doc. No. e.g.: 10502268011  Advanced Search ▼  Showing Results for: Sep 20 2021 · Sep 27 2021  My Shipments (6) My Company Shipments  Sort By Most Recent ▼  Your order is confirmed  View Shipment Tracking Details :  Doc. No.: 105-13572311 Hard Freight JRN No.: 1048234 Order ID: 1632723895908  STOCKHOLM (ARN) SEOUL (ICN)                                                                                                    |
| 3. | Then choose from the righthand side "New Enquiry" in case you want to complete a new booking, "Modify" for making changes to the existing booking, or "Cancel Order" in case you want to cancel the booking.                                  | New Enquiry   Modify   Cancel Order                                                                                                    |
| 4. | <ul> <li>When updating a booking:</li> <li>a. If there is a need to change the flight, select "Find Offers".</li> <li>b. In case no need to change the flight (e.g. if you are updating the final shipment size), select "Update".</li> </ul> | Shipper and Consignee (Optional)  Handling Info & Remarks (Optional)  Use allotment No Find Offers  Itinerary(s)  Itinerary(s)  Carrier - Flight Number - Suffix  AY 0041  Tue, 26 Oct, 2021  Board Point Off Point Allotment ID  HELSINNO HEL SEOUL (CN Select from Flight List CT Add Another Flight Sector                                                                                                    |

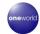

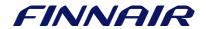

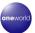